\*\* NOTE: This update must be performed on a Windows 7, Vista, or XP based PC.

1) 1) Download the SpinFX Firmware Update program from the following URL: http://www.spin-fx.com/fw-updates/spinfx-phoenix-updater-win-v13.zip

Extract the file to a folder on your PC (For example "c:\SpinFX\")

- 2) Run "FirmwareUpdate.exe" from the folder where you extracted the files.
- 3) Turn on your hoop
- 4) Plug hoop into the computer
- 5) Select the firmware update ending with the most recent date (yyyy-mm-dd)
- 6) Press "Update Firmware"
- 7) You may be prompted with the following message. Click 'Yes'

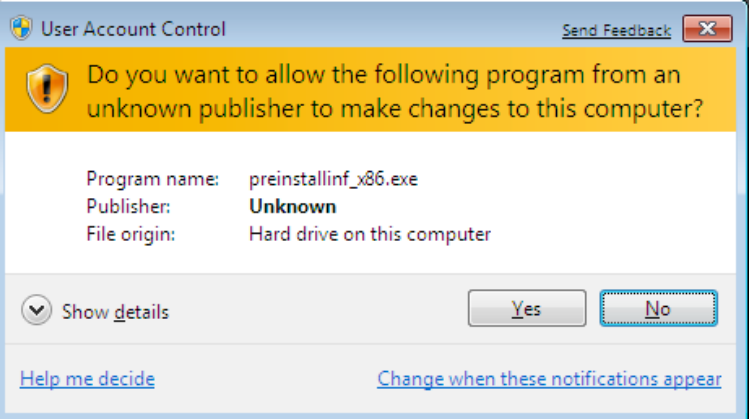

8) Next, you will be prompted to confirm the installation of the drivers. Click 'Install'

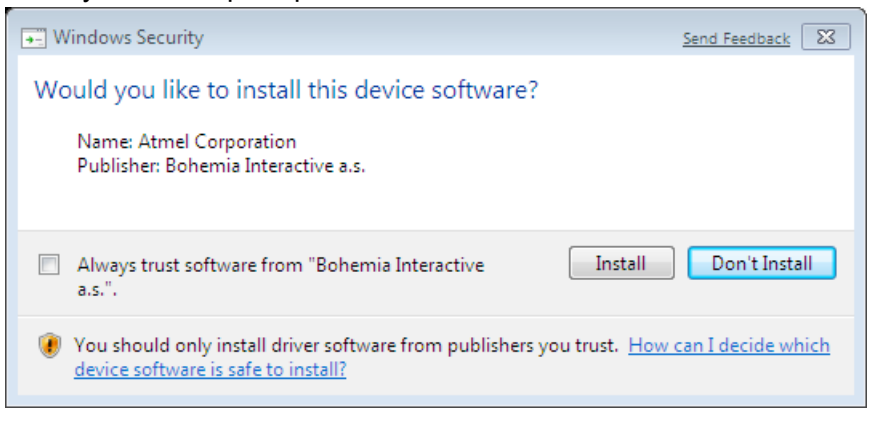

- 9) At this point, the rest of the update is all automated. It may take several minutes, but at the end you should see messages as shown in this screenshot below. Note: the hoop status will change to "NOT FOUND" and the hoop will turn off while the firmware update is taking place. This is normal, do not disconnect the hoop or the close the program.
- 10) If you see the "Update SUCCESSFUL!" message at the bottom, then the update is complete and the hoop will restart.

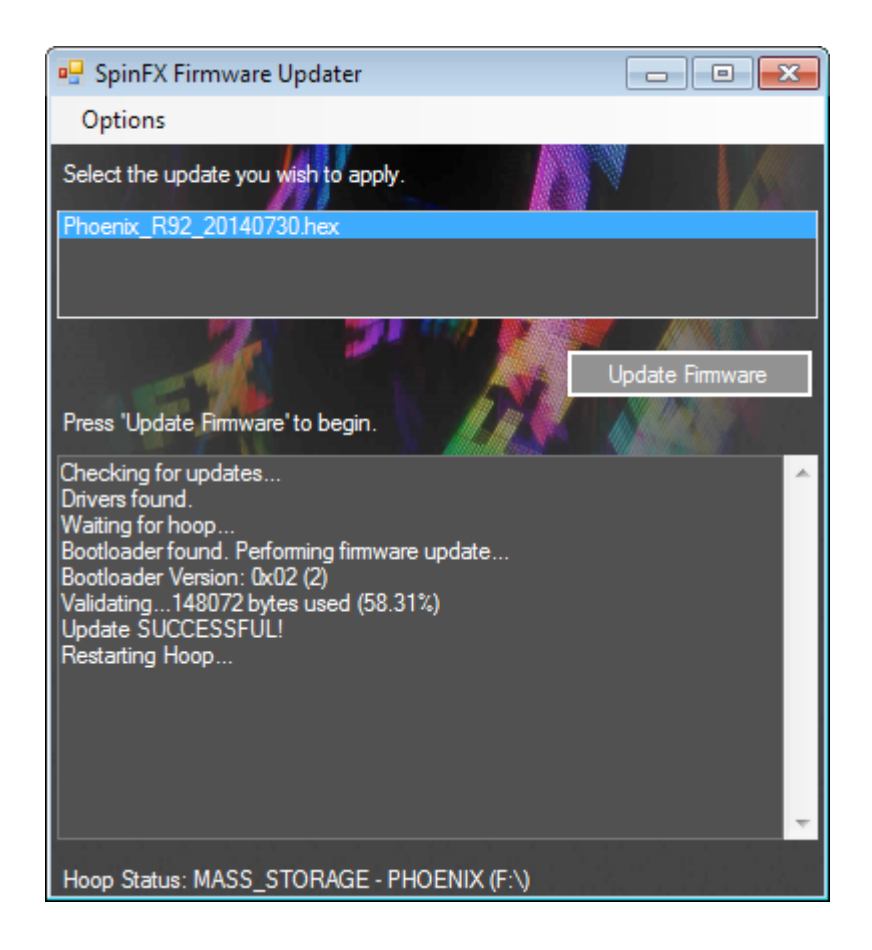

Unplug your hoop from the PC and enjoy an even more awesome version of your Phoenix hoop!